## Outlook (Microsoft 365) で「連絡先」をエクスポートする

1. Outlook を起動し、メニューの「ファイル」をクリックする。

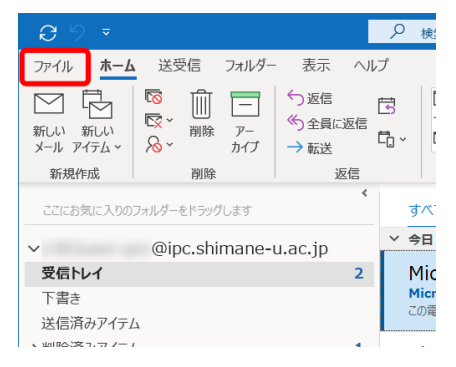

2. 「開く/エクスポート」をクリックし、「インポート/エクスポート」をクリックする。

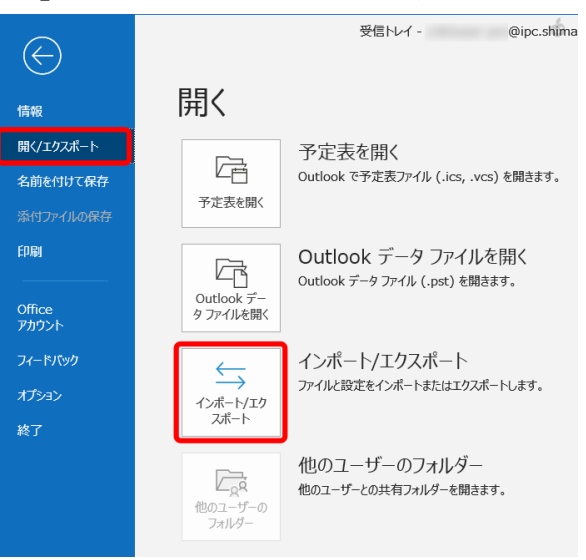

3. 「ファイルにエクスポート」を選択し、「次へ」をクリックする。

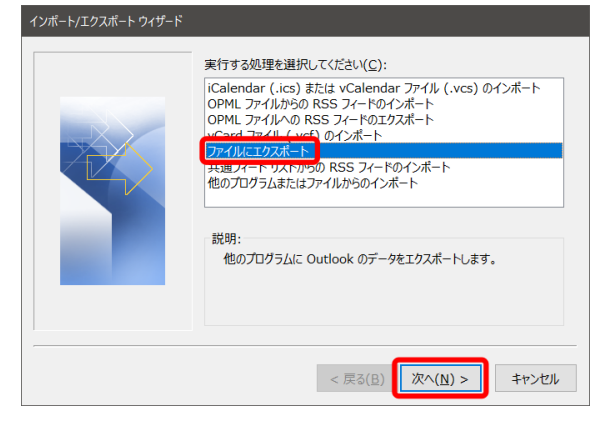

4. 「Outlook データ ファイル (.pst)」を選択し、「次へ」をクリックする。

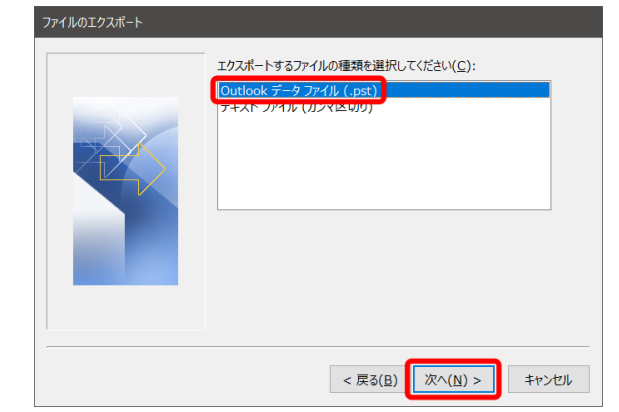

5. ご利用中のメールアドレスの「連絡先」を選択して、「サブフォルダーを含む」をチェ ックし、「次へ」をクリックする。

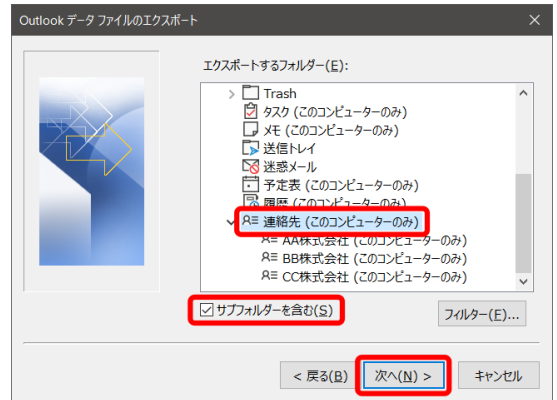

6. 新しいファイル名を入力後、「重複してもエクスポートする」を選択して「完了」をク リックする。

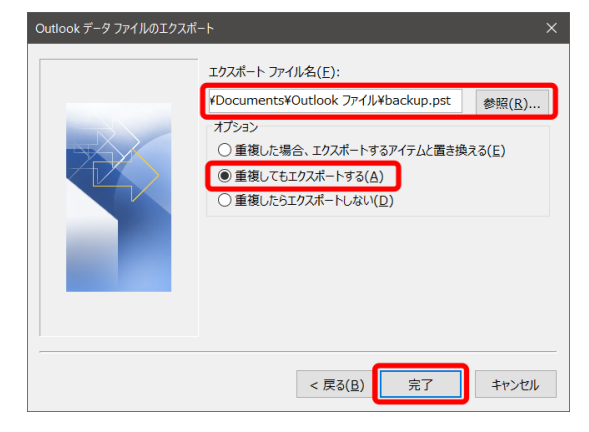

7. パスワードを設定する場合は、パスワードを入力する。「OK」をクリックする。 ※パスワードを設定しなくてもエクスポートできます。

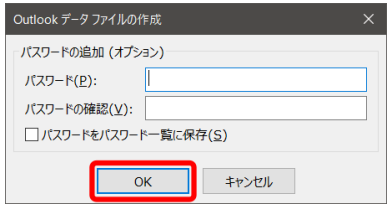

- 8. 指定したファイル(.pst)が生成されていることを確認する。
- 9. 以上で終了です。お疲れ様でした。